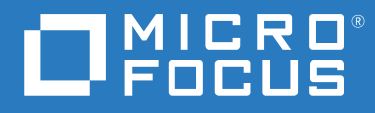

# ZENworks 2020 Update 1 Guia de Upgrade

**Junho de 2020**

#### **Informações legais**

Para saber mais sobre informações legais, marcas registradas, isenções de responsabilidade, garantias, exportação e outras restrições de uso, direitos restritos do Governo dos EUA, política de patente e conformidade com FIPS, consulte [https://](https://www.novell.com/company/legal/) [www.novell.com/company/legal/](https://www.novell.com/company/legal/).

#### **Copyright © 2008 - 2020 Micro Focus Software Inc. Todos os direitos reservados.**

As garantias exclusivas para os produtos e serviços da Micro Focus e de suas afiliadas e licenciantes ("Micro Focus") estão descritas nas declarações de garantia que acompanham esses produtos e serviços. Nenhuma informação nos termos deste documento deve ser interpretada como garantia adicional. A Micro Focus não será responsável por erros técnicos ou editoriais contidos neste documento. As informações constantes neste documento estão sujeitas à mudança sem aviso prévio.

# **Índice**

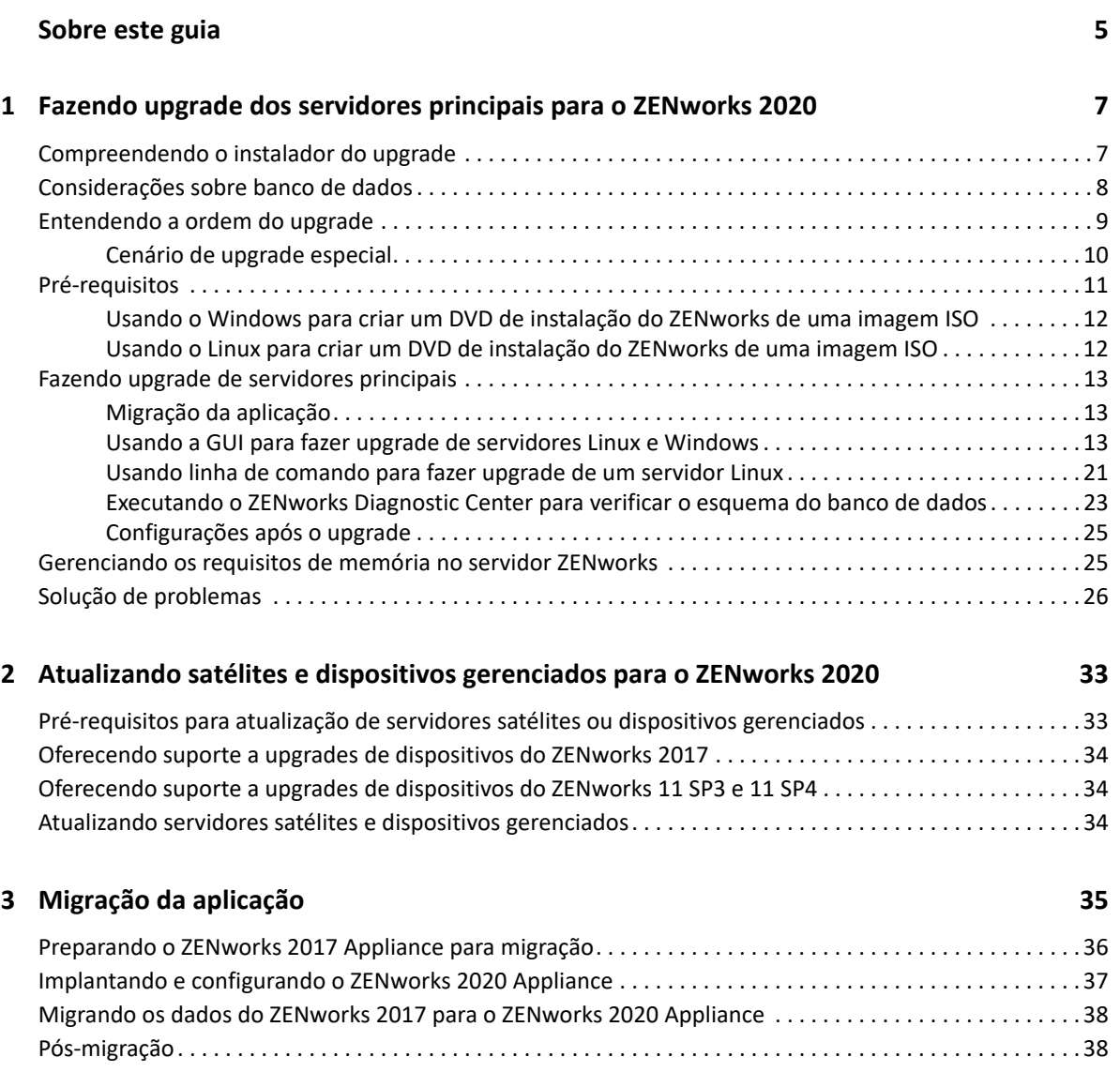

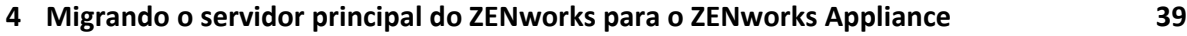

# <span id="page-4-0"></span>**Sobre este guia**

Este guia inclui informações sobre novos aperfeiçoamentos no ZENworks 2020 e informações que o ajudam a fazer upgrade com êxito para essa versão.

As informações deste guia estão organizadas da seguinte maneira:

- [Capítulo 1, "Fazendo upgrade dos servidores principais para o ZENworks 2020" na página 7](#page-6-2)
- [Capítulo 2, "Atualizando satélites e dispositivos gerenciados para o ZENworks 2020" na](#page-32-2)  [página 33](#page-32-2)
- [Capítulo 3, "Migração da aplicação" na página 35](#page-34-1)
- [Capítulo 4, "Migrando o servidor principal do ZENworks para o ZENworks Appliance" na](#page-38-1)  [página 39](#page-38-1)

#### **Público**

Este guia destina-se aos administradores do ZENworks.

#### **Comentários**

Gostaríamos de receber seus comentários e suas sugestões sobre este manual e sobre as outras documentações incluídas no produto. Use o link comment on this topic (comentar sobre este tópico) na parte inferior de cada página da documentação online.

#### **Documentação adicional**

O ZENworks é suportado por documentação adicional (nos formatos PDF e HTML), que pode ser utilizada para que você conheça e implemente o produto. Para consultar a documentação adicional, acesse o [site de documentação do ZENworks na Web.](http://www.novell.com/documentation/zenworks-2020-update-1)

## <span id="page-6-0"></span>1 <sup>1</sup> **Fazendo upgrade dos servidores principais para o ZENworks 2020**

<span id="page-6-2"></span>Usando a mídia de instalação do ZENworks 2020, será possível fazer upgrade diretamente de um Servidor Principal para o ZENworks 2020, se o ZENworks 2017 ou posterior estiver em uso.

Se o instalador do upgrade relatar qualquer um destes problemas durante o upgrade, siga os procedimentos recomendados para resolvê-los:

- **Versão do ZENworks não suportada:** Faça upgrade de todos os Servidores Principais para o ZENworks 2017 Update x. Verifique se todos os Servidores Principais na zona têm a mesma versão do ZENworks.
- **Sistemas operacionais não suportados:** Faça upgrade dos sistemas operacionais para uma versão suportada.

Para obter mais informações sobre os sistemas operacionais descontinuados, consulte Requisitos do Sistema do ZENworks 2020 Update 1.

**Observação:** O ZENworks não suporta o upgrade da versão principal de um sistema operacional em um Servidor Principal. Por exemplo, não é possível fazer upgrade do SLES 11 SP4 para o SLES 12.x. No entanto, é possível fazer upgrade do sistema operacional para uma versão secundária. Por exemplo, do SLES 12 SP3 para o SLES 12 SP4.

**Importante:** Não extraia a imagem ISO nem a use para instalação. É necessário executar a instalação de um DVD.

As seções a seguir apresentam informações sobre como fazer upgrade para o ZENworks 2020:

- ["Compreendendo o instalador do upgrade" na página 7](#page-6-1)
- ["Considerações sobre banco de dados" na página 8](#page-7-0)
- ["Entendendo a ordem do upgrade" na página 9](#page-8-0)
- ["Pré-requisitos" na página 11](#page-10-0)
- ["Fazendo upgrade de servidores principais" na página 13](#page-12-0)
- ["Gerenciando os requisitos de memória no servidor ZENworks" na página 25](#page-24-1)
- ["Solução de problemas" na página 26](#page-25-0)

### <span id="page-6-1"></span>**Compreendendo o instalador do upgrade**

\* Se você estiver usando o banco de dados Sybase, o instalador o migrará do Sybase para o PostgreSQL, e o mesmo instalador fará upgrade da sua zona para o ZENworks 2020.

Para obter mais informações, consulte [Migração do banco de dados Sybase para PostgreSQL](https://www.novell.com/documentation/zenworks-2020/zen_sybase_postgre_migration/data/zen_sybase_postgre_migration.html)

- Faz upgrade de todos os componentes do ZENworks 2017 Configuration Management nos Servidores Principais, incluindo Gerenciamento de Configurações, Gerenciamento de Bens, Asset Inventory, Gerenciamento de Segurança de Endpoint e Gerenciamento de Patch.
- Faz upgrade do banco de dados do ZENworks e do banco de dados de Auditoria. Isso acontece durante o upgrade do primeiro servidor.
- Após fazer upgrade do primeiro servidor para o ZENworks 2020, a Atualização de Sistema estará disponível para fazer upgrade das versões suportadas dos Servidores Satélites e dispositivos gerenciados pelo ZENworks para o ZENworks 2020.

O tempo necessário para concluir o upgrade no primeiro Servidor Principal depende da quantidade de dados existente no banco de dados. No caso de Servidores Principais que usam o banco de dados Microsoft SQL ou Oracle com mais do que 200.000 registros para serem purgados, o instalador do Upgrade inclui uma opção para remover o banco de dados antes do upgrade. Para obter informações, consulte ["Purgação do Banco de Dados" na página 16](#page-15-0).

# <span id="page-7-0"></span>**Considerações sobre banco de dados**

Considere as diretrizes a seguir antes de fazer upgrade do ZENworks 2017 para o ZENworks 2020:

 Se você estiver usando o banco de dados Sybase, certifique-se de migrá-lo para o banco de dados PostgreSQL.

Para obter mais informações, consulte [Migração do banco de dados Sybase para PostgreSQL.](https://www.novell.com/documentation/zenworks-2020/zen_sybase_postgre_migration/data/zen_sybase_postgre_migration.html)

 Se você usa um banco de dados externo, precisa fazer upgrade ou migrá-lo para a versão mais recente suportada antes de fazer upgrade do Servidor Principal.

**Observação:** Se o banco de dados do ZENworks estiver configurado no nível de compatibilidade de uma versão mais antiga do Microsoft SQL Server (como 2005), será necessário defini-lo para a versão atual suportada do SQL Server.

Para obter mais informações sobre as versões de banco de dados suportadas, consulte "Requisitos de banco de dados" no Guia de Instalação do Servidor ZENworks.

- (Recomendado) Selecione o tipo de banco de dados com base no número de dispositivos no ambiente:
	- Para ambientes com até 5.000 dispositivos, use o PostgreSQL Incorporado.
	- Para ambientes com até 20.000 dispositivos, use o PostgreSQL Remoto.
	- Para ambientes com até 40.000 dispositivos, use o MS SQL ou o Oracle.
	- Para ambientes com mais do que 40.000 dispositivos, use o Oracle Enterprise Edition (com particionamento). Para obter informações sobre particionamento, consulte Oracle Enterprise com particionamento no Guia de Instalação do Servidor ZENworks.

Se o banco de dados existente não cumprir a recomendação, migre-o após o término do upgrade.

 É possível fazer upgrade do banco de dados no mesmo dispositivo em que ele está sendo executado ou migrar o banco de dados usando um instalador de upgrade de terceiros.

Se você estiver usando um banco de dados PostgreSQL incorporado, o instalador do Upgrade do ZENworks fará upgrade e reconstruirá o banco de dados.

**Observação:** No servidor que hospeda o banco de dados PostgreSQL incorporado, verifique se você tem o espaço livre necessário, do mesmo tamanho que o arquivo de banco de dados.

- É possível fazer upgrade apenas para uma versão superior do mesmo banco de dados. Não é possível migrar de um banco de dados para outro usando o instalador do Upgrade.
- Para todos os bancos de dados externos, pare os serviços do ZENworks em todos os outros Servidores Principais antes de realizar o upgrade do banco de dados.
- **Importante:** Se você estiver usando o banco de dados de servidor Microsoft SQL, antes de fazer upgrade da zona, verifique se as tabelas do banco de dados estão disponíveis no DBO do esquema do banco de dados padrão. Se as tabelas do banco de dados do ZENworks não estiverem presentes no DBO do esquema do banco de dados padrão, contate o Suporte Técnico da Micro Focus para evitar qualquer problema.

Para encontrar o esquema do banco de dados, execute a seguinte consulta no banco de dados Microsoft SQL: SELECT distinct(SCHEMA\_NAME(schema\_id)) as OWNER FROM sys.objects WHERE type='U'

## <span id="page-8-0"></span>**Entendendo a ordem do upgrade**

Execute as tarefas de upgrade do ZENworks 2020 na seguinte ordem:

**1. Faça Upgrade do Sistema Operacional:** Se o sistema operacional instalado no dispositivo não for suportado pelo ZENworks, faça upgrade dele para a versão mais recente suportada.

Para obter mais informações sobre os sistemas operacionais suportados, consulte Requisitos do Sistema do ZENworks 2020 Update 1.

**Observação:** Se você estiver fazendo upgrade do sistema operacional no Servidor Principal para uma versão primária, precisará fazer upgrade do servidor para o ZENworks 2020 e depois fazer upgrade do sistema operacional. No entanto, se você estiver fazendo upgrade do sistema operacional para uma versão secundária, poderá realizar o upgrade em qualquer ordem.

Exemplo 1: Se você instalou o ZENworks 2017 Update x em um dispositivo SLES 12 SP3, precisa primeiro fazer upgrade da sua zona para o ZENworks 2020 e depois fazer upgrade do dispositvo para o SLES 15. Entretanto, é possível fazer upgrade para o SLES 12 SP4 e depois fazer upgrade do servidor para o ZENworks 2020.

Exemplo 2: Se você instalou o ZENworks 2017 Update x em um Windows Server 2012, precisa primeiro fazer upgrade da sua zona para o ZENworks 2020 e depois fazer upgrade do dispositvo para o Windows Server 2016.

Exemplo 3: Se você instalou o ZENworks 2017 Update x em um dispositivo SLES 11 SP2, faça upgrade da sua zona para o ZENworks 2020 depois de fazer upgrade do dispositivo para o SLES 11 SP4.

**Importante:** Antes de fazer o upgrade, faça backup dos dados e das informações do certificado.

**2. Faça Upgrade do ZENworks:** Faça upgrade do ZENworks para a versão mais recente.

O upgrade do ZENworks 2020 é um processo de duas etapas:

- a. Se você estiver usando o banco de dados Sybase, migre o banco de dados do Sybase para o PostgreSQL.
- b. Faça upgrade da sua zona para o ZENworks 2020.
- O instalador do upgrade do ZENworks 2020 pode fazer upgrade apenas do servidor em que ele está sendo executado.
- **Importante:** Se você estiver usando um banco de dados PostgreSQL Incorporado, primeiro faça upgrade do dispositivo que hospeda o banco de dados e, na sequência, dos outros Servidores Principais.

**Observação:** Após fazer upgrade do primeiro Servidor Principal para o ZENworks 2020, será necessário fazer o upgrade de todos os outros servidores para o ZENworks 2020.

 Quando você faz upgrade pela primeira vez na Zona de Gerenciamento, é possível fazer upgrade apenas de um Servidor Principal por vez. Os upgrades seguintes dos Servidores Principais adicionais podem ser feitos em paralelo ou em qualquer ordem.

Durante o upgrade do primeiro Servidor Principal, é necessário parar os serviços do ZENworks em todos os outros Servidores Principais. Durante o upgrade dos Servidores Principais adicionais, é necessário parar os serviços nos servidores dos quais não foi feito o upgrade. Se você não parar os serviços, o banco de dados poderá ser afetado.

**Observação:** As informações de Esquema e Licença serão atualizadas apenas durante o upgrade do primeiro Servidor Principal, e não durante os upgrades dos servidores subsequentes.

 É necessário fazer upgrade primeiro dos Servidores Principais, depois dos Servidores Satélites e dos agentes na zona.

**Importante:** Ao fazer upgrade dos Servidores Principais adicionais na zona, verifique se os serviços do Servidor ZENworks estão em execução no primeiro Servidor Principal do qual foi feito o upgrade. Se a zona usar o PostgreSQL Incorporado, o serviço dele deverá estar em execução no primeiro Servidor Principal do qual foi feito o upgrade.

 Se você estiver usando o Gerador de Relatórios do ZENworks, após o upgrade da zona para o ZENworks 2020, certifique-se de reconfigurar o Gerador de Relatórios do ZENworks. Para obter mais informações, consulte Reconfiguring ZENworks Reporting Appliance (Reconfigurando o ZENworks Reporting Appliance) na ZENworks Reporting Appliance Deployment and Administration Reference (Referência de Implantação e Administração do ZENworks Reporting Appliance).

### <span id="page-9-0"></span>**Cenário de upgrade especial**

Se você usa o banco de dados Sybase Externo e instalou o ZENworks 2017 Update x em um dispositivo SLES 11 SP2, execute as etapas a seguir para fazer upgrade da sua zona para o ZENworks 2020:

1. Faça upgrade do dispositivo para o SLES 11 SP4.

- 2. (Condicional) Para migrar para o banco de dados PostgreSQL Externo, instale o PostgreSQL suportado pelo ZENworks em um dispositivo SLES 12.
- 3. Migre o banco de dados Sybase Externo para um banco de dados PostgreSQL Incorporado ou Externo.

Você pode usar a ferramenta de migração de banco de dados ou o instalador do ZENworks 2020 para migrar o banco de dados.

- 4. Use o instalador do ZENworks 2020 para fazer upgrade da sua zona para o ZENworks 2020.
- 5. Após fazer upgrade da sua zona para o ZENworks 2020, faça upgrade do dispositivo para qualquer versão do sistema operacional Linux suportada pelo ZENworks.

# <span id="page-10-0"></span>**Pré-requisitos**

Quando você faz upgrade de um Servidor Principal para o ZENworks 2020 pela primeira vez na Zona de Gerenciamento, execute as seguintes tarefas antes de fazer o upgrade:

 Verifique se o Servidor Principal do qual você deseja fazer upgrade para o ZENworks 2020 atende a todos os Requisitos do Sistema do ZENworks 2020 Update 1.

Para obter mais informações, consulte "Requisitos de banco de dados" na *Instalação do Servidor ZENworks*.

- Faça backup do banco de dados do ZENworks.
- O tempo necessário para concluir o upgrade no primeiro Servidor Principal depende da quantidade de dados existente no banco de dados. Se o upgrade do primeiro Servidor Principal for feito em um dispositivo que usa o banco de dados Microsoft SQL ou Oracle, faça o upgrade em um ambiente de teste (com dados do servidor semelhantes aos do ambiente de produção). Isso serve para calcular o tempo de interrupção do servidor de produção.
- Verifique se não há utilização elevada da CPU nem da memória durante o upgrade do primeiro Servidor Principal.
- Pare todos os serviços do ZENworks em qualquer Servidor Principal do qual não esteja sendo feito o upgrade para evitar acesso ao banco de dados durante o upgrade. Do contrário, o banco de dados poderá entrar em um estado não recuperável.
	- Para obter informações sobre como parar os serviços do ZENworks:
		- **Em um Servidor Principal do Windows:** Consulte "ZENworks Services on a Windows Server" (Serviços do ZENworks em um servidor Windows) na *ZENworks Primary Server and Satellite Reference* (Referência de Servidor Principal e Satélite do ZENworks).
		- **Em um Servidor Principal do Linux:** Consulte "ZENworks Services on a Linux Server" (Serviços do ZENworks em um servidor Linux) na *ZENworks Primary Server and Satellite Reference* (Referência de Servidor Principal e Satélite do ZENworks).

Quando você faz upgrade do primeiro servidor, a Atualização de Sistema está disponível para fazer upgrade dos Servidores Satélites e dos dispositivos gerenciados pelo ZENworks para o ZENworks 2020.

 Verifique se o servidor que hospeda o banco de dados está em execução com um banco de dados ativo.

- $\bullet$  No Servidor Principal do Linux, verifique se o  $c3p0$ , os registros de hibernação do ZENLoader e o ZENServer estão desabilitados antes do upgrade. Para obter mais informações, consulte o [TID](https://www.novell.com/support/kb/doc.php?id=7015032)  [7015032](https://www.novell.com/support/kb/doc.php?id=7015032) (https://www.novell.com/support/kb/doc.php?id=7015032).
- Verifique se o horário no servidor e no banco de dados está sincronizado (a diferença de horário deve ser inferior a 2 minutos).

#### **Observação:**

- Se a diferença de horário for maior do que 2 minutos e menor do que 24 horas, será exibida uma mensagem de aviso durante o upgrade.
- Se a diferença de horário for maior do que 24 horas, será exibida uma mensagem de erro.
- Verifique se os Servidores Principais do Windows têm o Windows Installer 4.5 (ou versões posteriores) instalado e em execução.
- Verifique se todas as portas fixas estão livres durante o upgrade. Se estiverem bloqueadas, não será possível prosseguir com o upgrade. Para obter a lista de portas, consulte [Portas TCP e UDP](https://www.novell.com/documentation/zenworks-2020-update-1/zen_ports/data/zen_ports.html)  [do ZENworks 2020 Update 1](https://www.novell.com/documentation/zenworks-2020-update-1/zen_ports/data/zen_ports.html).
- Se você obteve o software de upgrade do ZENworks como um download de imagem ISO, siga um destes procedimentos para criar o DVD de upgrade:
	- ["Usando o Windows para criar um DVD de instalação do ZENworks de uma imagem ISO" na](#page-11-0)  [página 12](#page-11-0)
	- ["Usando o Linux para criar um DVD de instalação do ZENworks de uma imagem ISO" na](#page-11-1)  [página 12](#page-11-1)

**Importante:** Não extraia nem use a imagem ISO para fazer upgrade do ZENworks.

### <span id="page-11-0"></span>**Usando o Windows para criar um DVD de instalação do ZENworks de uma imagem ISO**

- **1** Faça download da imagem ISO do upgrade do ZENworks do [site de Downloads da Micro Focus](https://download.microfocus.com/index.jsp) para um local temporário no dispositivo Windows.
- **2** Grave a imagem ISO em um DVD.

### <span id="page-11-1"></span>**Usando o Linux para criar um DVD de instalação do ZENworks de uma imagem ISO**

- **1** Faça download da imagem ISO do upgrade do ZENworks do [site de Downloads da Micro Focus](https://download.microfocus.com/index.jsp) para um local temporário no dispositivo Linux.
- **2** Monte a imagem ISO usando o seguinte comando:

mount -o loop /*tempfolderpath*/*isoimagename*.iso *mountpoint*

Substitua *caminho\_da\_pasta\_temp* pelo caminho da pasta temporária, substitua *nome\_da\_imagem\_iso* pelo nome de arquivo ISO do ZENworks e substitua *ponto\_de\_montagem* pelo caminho do local do sistema de arquivos no qual deseja montar a imagem. O caminho especificado por *ponto\_de\_montagem* já deve existir.

Por exemplo:

mount -o loop /zcm11/ZCM11upgr.iso /zcm11/upgrade

# <span id="page-12-0"></span>**Fazendo upgrade de servidores principais**

É possível fazer upgrade usando um programa de interface gráfica do usuário (GUI) ou uma linha de comando (apenas no Linux).

- ["Migração da aplicação" na página 13](#page-12-1)
- ["Usando a GUI para fazer upgrade de servidores Linux e Windows" na página 13](#page-12-2)
- ["Usando linha de comando para fazer upgrade de um servidor Linux" na página 21](#page-20-0)
- ["Executando o ZENworks Diagnostic Center para verificar o esquema do banco de dados" na](#page-22-0)  [página 23](#page-22-0)
- ["Configurações após o upgrade" na página 25](#page-24-0)

**Observação:** Após o upgrade da zona, o ZooKeeper estará habilitado no Servidor Principal que foi atualizado primeiro.

#### **Importante**

 Não use a Atualização de Sistema do ZENworks para fazer upgrade dos Servidores Principais para o ZENworks 2020.

Antes de fazer upgrade do servidor ZENworks em um dispositivo Windows, execute o Windows Update no dispositivo para verificar se todas as atualizações disponíveis estão instaladas no dispositivo. Na sequência, desabilite o Windows Update para garantir que nenhuma outra atualização seja feita no dispositivo durante o upgrade do servidor ZENworks. Será possível habilitar o Windows Update após fazer upgrade do ZENworks.

 Desabilite o Linux Update para garantir que nenhuma outra atualização seja feita no dispositivo durante o upgrade do servidor ZENworks.

### <span id="page-12-1"></span>**Migração da aplicação**

Para migrar o ZENworks 2017 Update x Appliance para o ZENworks 2020 Appliance, consulte o [Capítulo 3, "Migração da aplicação" na página 35](#page-34-1).

### <span id="page-12-2"></span>**Usando a GUI para fazer upgrade de servidores Linux e Windows**

Faça o seguinte procedimento no Servidor Principal do qual deseja fazer o upgrade para o ZENworks 2020, se todos os pré-requisitos explicados na ["Pré-requisitos" na página 11](#page-10-0) foram atendidos:

- <span id="page-12-3"></span>**1** Para iniciar o programa de upgrade do ZENworks
	- **Linux:** Abra um terminal do Linux, navegue até a raiz da mídia de instalação do ZENworks 2020 e digite o comando sh setup.sh.
- **Windows:** Siga um destes procedimentos:
	- Navegue até a raiz da mídia de instalação do ZENworks 2020 e clique duas vezes em setup.exe.
	- Abra uma janela do DOS, navegue até a raiz da mídia de instalação do ZENworks 2020 e depois digite o comando setup.exe.
- **2** Durante o upgrade, consulte a [Tabela 1-1, "Informações sobre Upgrade" na página 15](#page-14-0) para obter detalhes sobre os dados do upgrade.

Se você estiver usando o upgrade com GUI, também poderá clicar no botão **Ajuda** para obter informações semelhantes.

- **3** Execute um dos seguintes procedimentos no dispositivo Windows:
	- Se você tiver optado por reinicializar automaticamente (você selecionou a opção **Sim, reiniciar o sistema** durante o upgrade; consulte ["Reiniciando o Servidor \(aplicável somente](#page-17-0)  [ao Windows\)" na página 18](#page-17-0)), continue com a [Etapa 5](#page-14-1) depois que o processo de inicialização estiver concluído e os serviços forem iniciados.
	- Se você decidiu reinicializar manualmente (selecionou a opção **Não, eu mesmo reiniciarei o sistema** durante o upgrade; consulte ["Reiniciando o Servidor \(aplicável somente ao](#page-17-0)  [Windows\)" na página 18\)](#page-17-0), deverá aguardar o término do upgrade e a inicialização dos serviços para verificar isso na [Etapa 4](#page-13-0).
- <span id="page-13-0"></span>**4** Depois que o upgrade for concluído e os serviços do ZENworks forem reiniciados, siga um destes procedimentos para verificar se o ZENworks 2020 está em execução:
	- **Verifique os serviços do Windows usando a GUI:**

No servidor, clique em **Iniciar**, selecione **Ferramentas Administrativas** > **Serviços** e, em seguida, analise o status dos serviços de **Carregador do Novell ZENworks** e **Servidor Novell ZENworks**.

Se os serviços não estiverem em execução, inicie-os. Clique o botão direto mouse no serviço **Servidor Novell ZENworks**, selecione **Iniciar**, clique o botão direito do mouse no serviço **Carregador do Novell ZENworks** e selecione **Iniciar**.

Se preferir, você poderá usar a opção **Reiniciar** para que o **Servidor Novell ZENworks** interrompa todos os serviços relacionados. Essa opção interrompe e, em seguida, inicia cada serviço na ordem correta, incluindo o **Carregador do Novell ZENworks**.

**Inicie o ZENworks Control Center:** 

Use o seguinte URL para abrir o ZENworks Control Center em um browser da Web em qualquer dispositivo na rede:

https://*Nome\_DNS\_ou\_endereço\_IP\_do\_Servidor\_Principal:número\_da\_porta*/zenworks

**Verifique os serviços do Linux usando o comando de serviço específico:** 

No servidor, execute os seguintes comandos:

/etc/init.d/novell-zenserver status

/etc/init.d/novell-zenloader status

Para o SLES 12 ou servidores mais recentes, execute os seguintes comandos:

systemctl status novell-zenserver

systemctl status novell-zenloader

Se os serviços não estiverem em execução, execute estes comandos para iniciar os serviços do ZENworks:

/etc/init.d/novell-zenserver start

/etc/init.d/novell-zenloader start

**Verifique os serviços do Linux usando o comando de configuração:** 

No servidor, execute este comando:

/opt/novell/zenworks/bin/novell-zenworks-configure -c SystemStatus

Os serviços do ZENworks e os respectivos status são exibidos.

Para iniciar os serviços, execute este comando:

/opt/novell/zenworks/bin/novell-zenworks-configure -c Start

<span id="page-14-1"></span>**5** Para fazer upgrade de outro Servidor Principal, repita a partir da [Etapa 1.](#page-12-3)

**Importante:** Repita essas etapas até fazer o upgrade de todos os Servidores Principais na Zona de Gerenciamento.

**Observação:** Se você estiver usando o Gerador de Relatórios do ZENworks, após o upgrade da zona para o ZENworks 2020, certifique-se de reconfigurar o Gerador de Relatórios do ZENworks. Para obter mais informações, consulte Reconfiguring ZENworks Reporting Appliance (Reconfigurando o ZENworks Reporting Appliance) na ZENworks Reporting Appliance Deployment and Administration Reference (Referência de Implantação e Administração do ZENworks Reporting Appliance).

A [Tabela 1-1 na página 15](#page-14-0) apresenta as informações de como fazer upgrade do ZENworks 2017 Update x para o ZENworks 2020.

| Informações sobre Explicação<br>Upgrade |                                                                                                    |
|-----------------------------------------|----------------------------------------------------------------------------------------------------|
|                                         | Contrato de licença O instalador do Upgrade não vai prosseguir se o contrato de licença não for aceito.                                                                                                    |
| Pré-requisitos do<br><b>ZENworks</b>    | Se os pré-requisitos necessários não forem cumpridos, o procedimento de upgrade<br>não continuará. Os reguisitos que não foram cumpridos serão exibidos (GUI) ou<br>listados (linha de comando). Para obter mais informações, consulte Requisitos do<br>Sistema do ZENworks 2020 Update 1.                                 |
|                                         | Se o pré-requisito do .NET não for atendido, você poderá clicar no link ZENworks na<br>descrição para instalar a versão em tempo de execução que acompanha o ZENworks.<br>Instale o Microsoft .NET 4.5 Framework e todas as suas atualizações mais recentes.<br>Após a instalação do .NET, o upgrade do ZENworks continua. |
|                                         | Observação: Será necessário reinicializar o dispositivo após a instalação do .NET 4.5.                                                                                                    |

<span id="page-14-0"></span>*Tabela 1-1 Informações sobre Upgrade*

#### **Informações sobre Upgrade Explicação**

<span id="page-15-0"></span>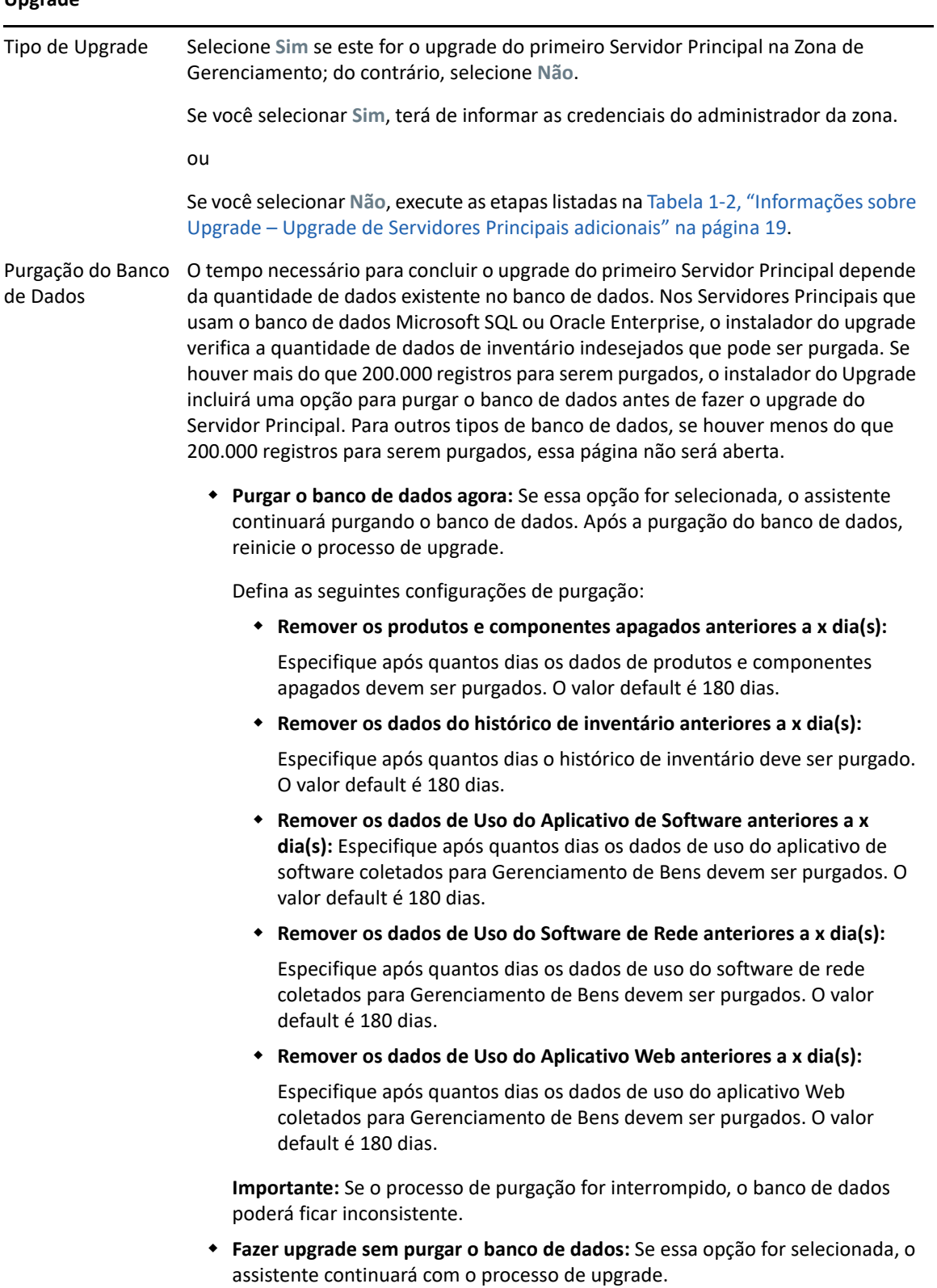

#### **Informações sobre ExplicaçãoUpgrade**

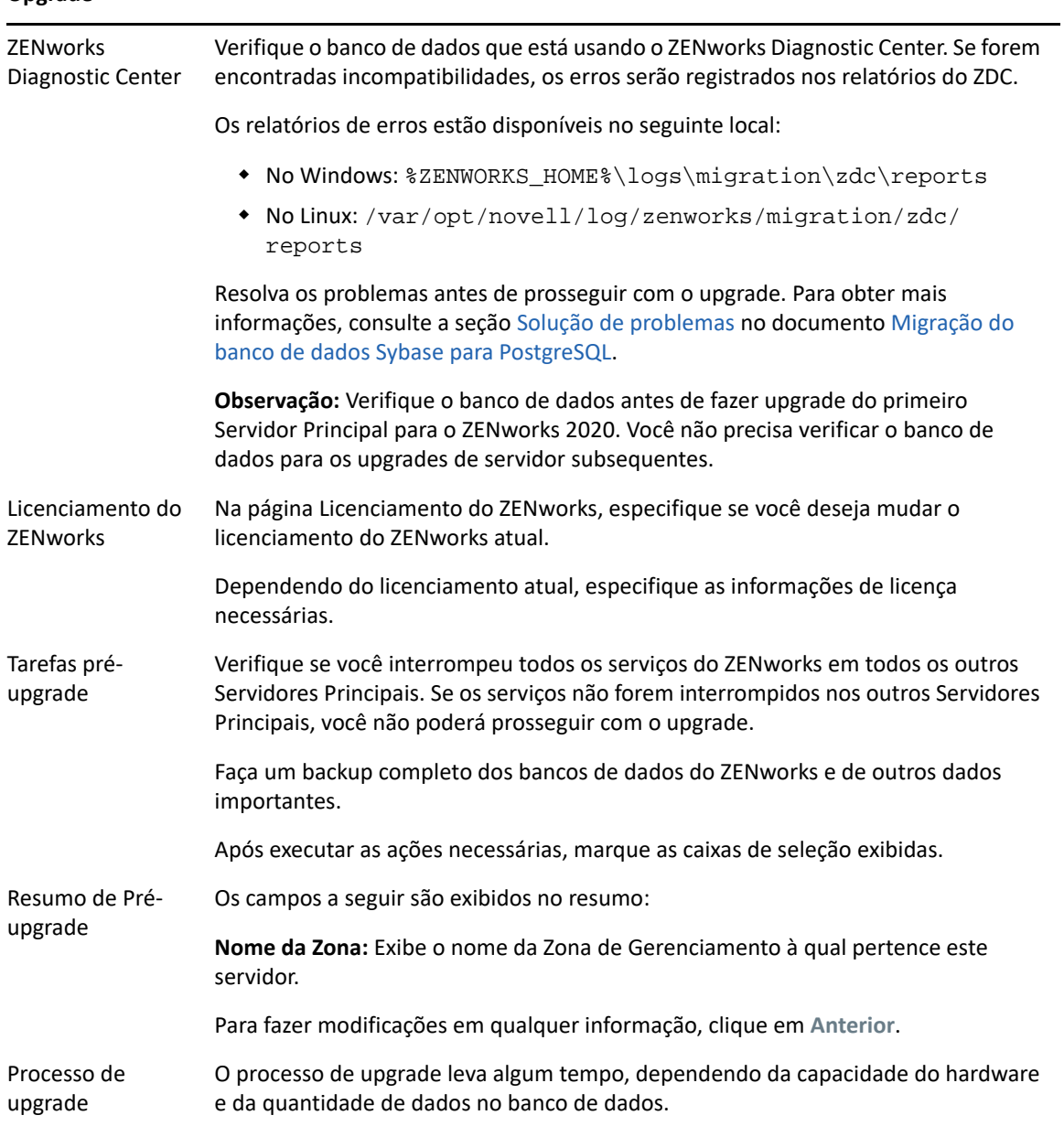

<span id="page-17-0"></span>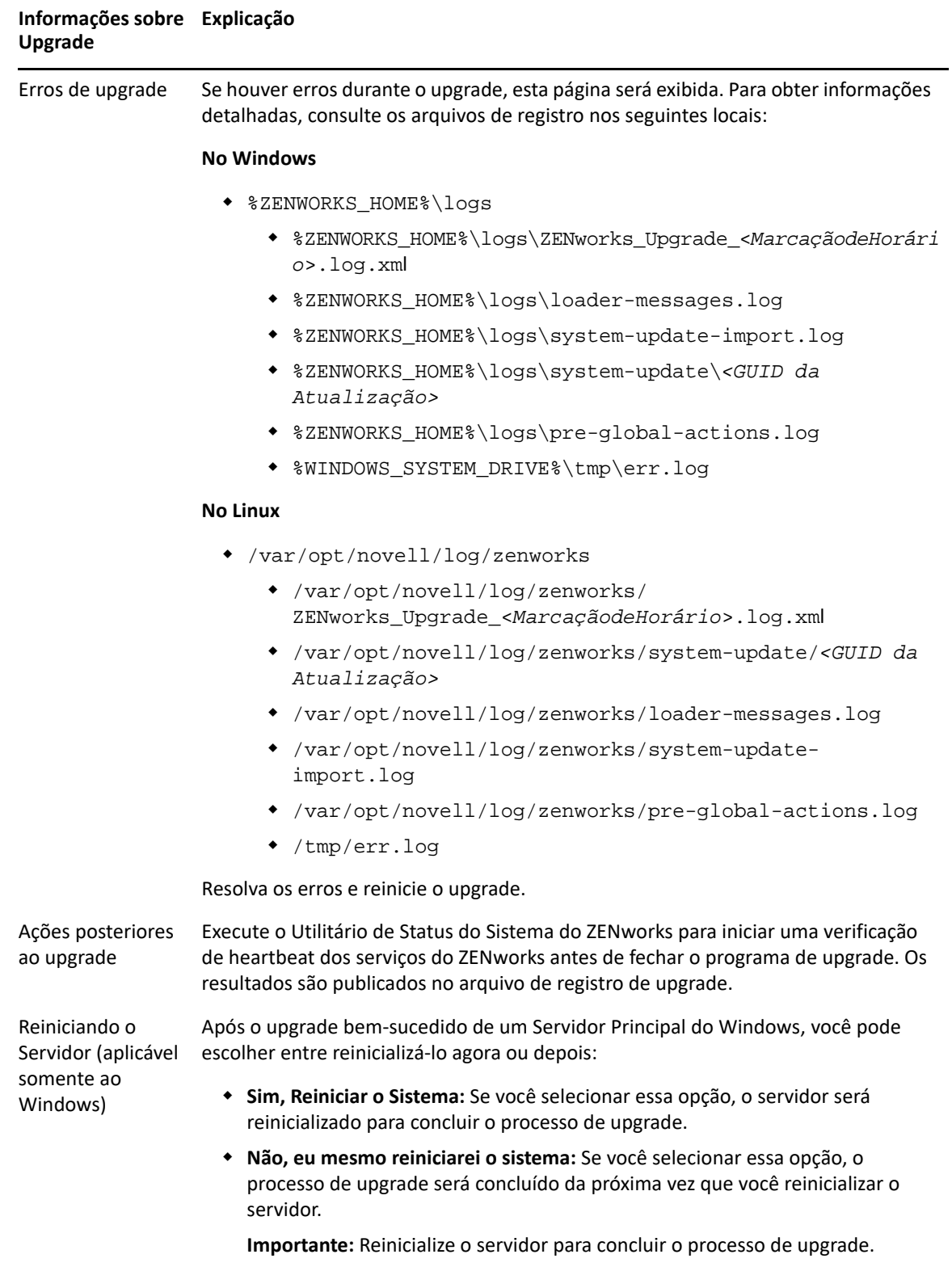

| Informações sobre Explicação<br>Upgrade |                                                                                                    |
|-----------------------------------------|----------------------------------------------------------------------------------------------------|
| Conclusão do<br>upgrade                 | As ações selecionadas anteriormente são realizadas, incluindo:                                                                               |
|                                         | • Upgrade do banco de dados do ZENworks (feito durante o upgrade do primeiro<br>Servidor Principal).                                         |
|                                         | • Upgrade de todos os componentes do ZENworks instalados no servidor<br>principal.                                                           |
|                                         | Importação da Atualização do Sistema para a zona de forma que você possa<br>$\bullet$<br>fazer upgrade dos dispositivos gerenciados na zona. |

<span id="page-18-0"></span>*Tabela 1-2 Informações sobre Upgrade – Upgrade de Servidores Principais adicionais*

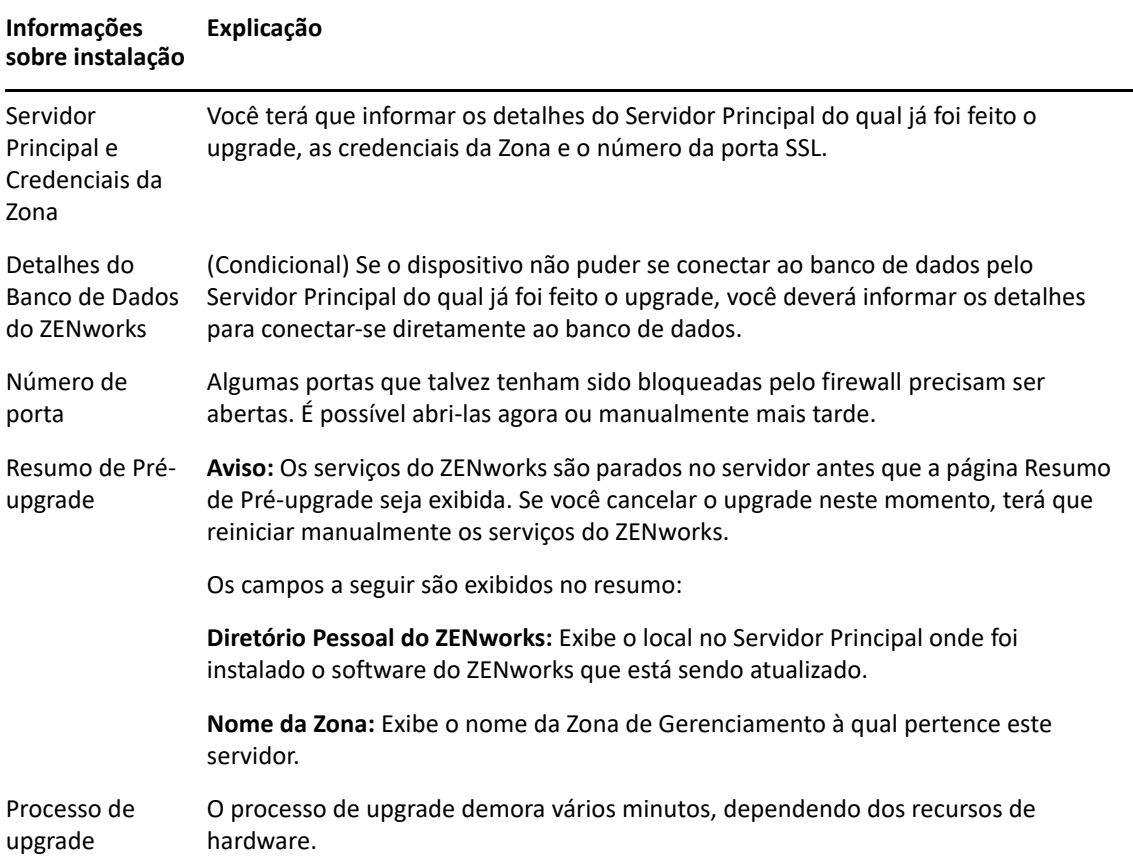

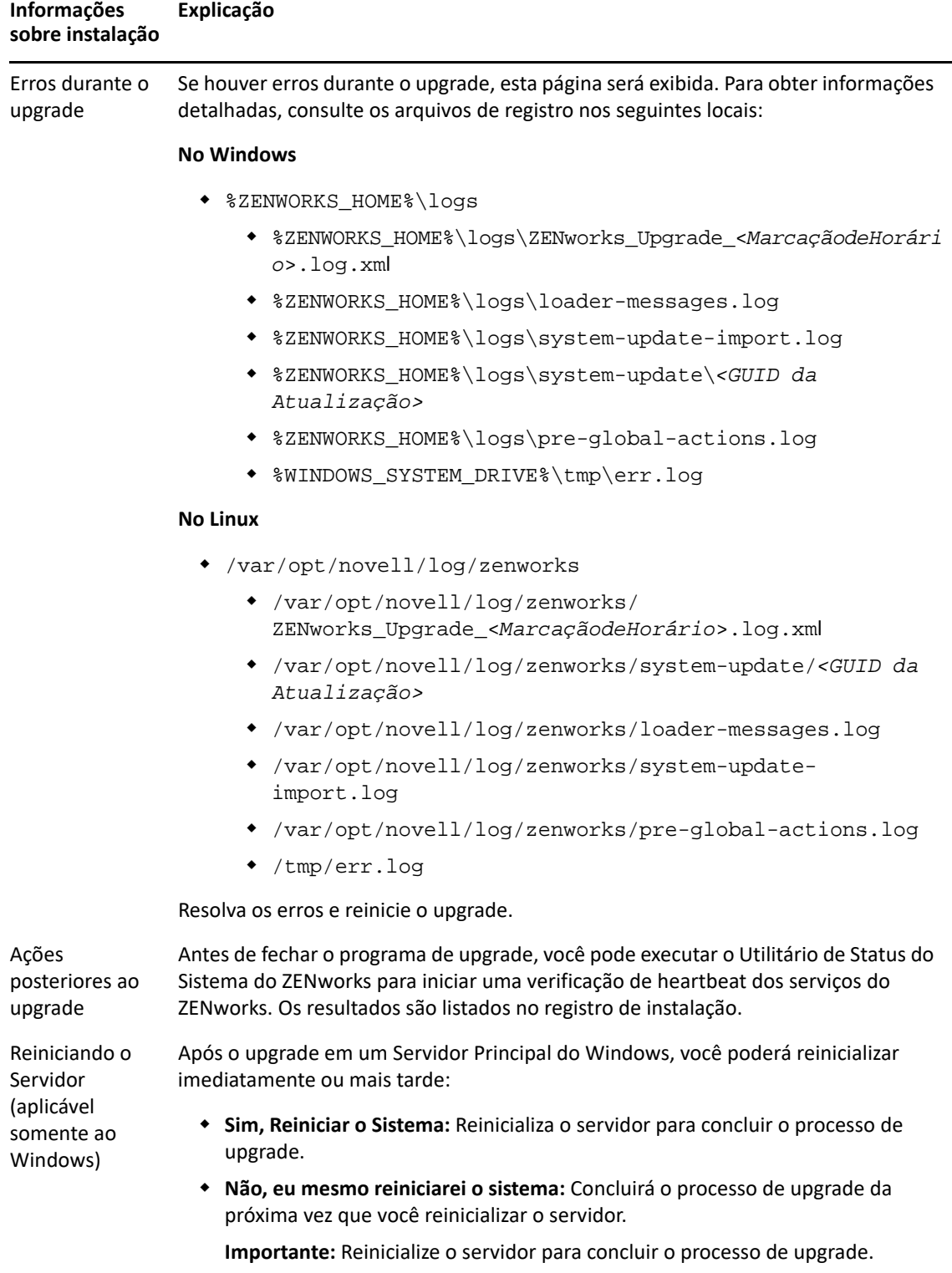

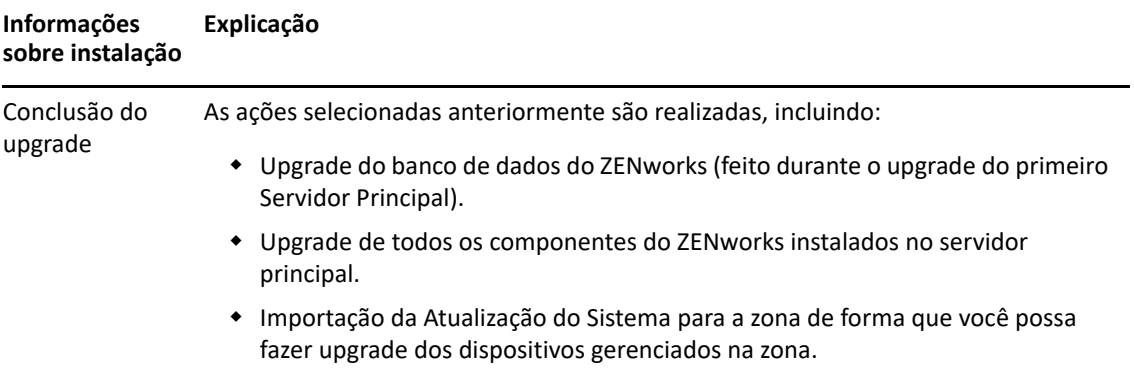

### <span id="page-20-0"></span>**Usando linha de comando para fazer upgrade de um servidor Linux**

Faça o seguinte procedimento no Servidor Principal do qual deseja fazer o upgrade do ZENworks 2017 Update x para o ZENworks 2020:

- **1** Verifique se os pré-requisitos de upgrade foram cumpridos, conforme explicado na ["Pré](#page-10-0)[requisitos" na página 11.](#page-10-0)
- <span id="page-20-1"></span>**2** Inicie o programa de upgrade do ZENworks , abra um terminal Linux, procure a raiz da mídia de upgrade e, em seguida, digite o seguinte comando:

```
./setup.sh --console
```
ou

```
./setup.sh -e
```
- **3** Selecione o idioma. Inglês é o idioma padrão. Selecione o número correspondente ao seu idioma e pressione **Enter** para continuar.
- **4** Consulte a introdução e pressione **Enter** para continuar.

**Dica:** Digite back e pressione **Enter** para retornar para uma opção de instalação anterior e fazer mudanças. Digite quit para sair do assistente.

- **5** Para aceitar o contrato de licença de usuário final (EULA), digite 1 e pressione **Enter**.
- **6** Para aceitar o contrato de licença, digite 1 e pressione **Enter**.

Se você não concordar, o Assistente de Upgrade será encerrado.

- **7** A página Verificação de Pré-requisito é exibida. Se houver alguma mensagem de aviso ou erro, resolva os erros e pressione **Enter** para continuar.
- **8** Digite **1** se este for o upgrade do primeiro Servidor Principal; do contrário, digite 2 e pressione **Enter**.
- **9** (Condicional) Se você digitou 1 na página anterior, terá que informar as credenciais do administrador da zona. Especifique os detalhes, pressione **Enter** e prossiga para a [Etapa 11](#page-21-0).
- **10** (Condicional) Se você digitou 2 na página anterior, terá que informar os detalhes do Servidor Principal do qual foi feito o upgrade e as credenciais do administrador da zona. Especifique os detalhes necessários e pressione **Enter**.
- <span id="page-21-0"></span>**11** No fim da linha **Digite o nome de usuário administrativo da zona**, pressione **Enter** para aceitar o padrão (Administrator) ou especifique um nome de administrador e, em seguida, pressione **Enter**.
- **12** Especifique uma senha para o administrador e, em seguida, pressione **Enter**.
- **13** Na página Licenciamento do ZENworks, você tem a opção de mudar o tipo de licenciamento do ZENworks. Especifique a licença do ZENworks 2020 e, em seguida, clique em Próximo.
- **14** Pare os serviços do ZENworks em todos os outros Servidores Principais e pressione **Enter** para parar os serviços no servidor local.

Antes do upgrade, você deve interromper os serviços em todos os outros Servidores Principais na Zona de Gerenciamento. Se os serviços não forem interrompidos nos outros Servidores Principais, você não poderá prosseguir com o upgrade.

Exceto para o serviço de banco de dados, nenhum serviço do ZENworks pode ser executado durante o processo de upgrade.

**15** Consulte o resumo de pré-upgrade e, em seguida, pressione **Enter** para continuar.

Se você estiver fazendo upgrade de outros Servidores Principais na Zona de Gerenciamento, o upgrade começará quando você pressionar **Enter** nesta etapa.

**16** Quando aparecer **Upgrade Concluído**, pressione **Enter** para continuar.

Se houver erros, consulte os registros de instalação no arquivo /var/opt/novell/log/ zenworks ou /var/opt/novell/log/zenworks/systemupdate/<*GUID de Atualização*>.

- **17** Execute um dos seguintes procedimentos para verificar se o ZENworks 2020 está sendo executado:
	- **Verifique os serviços do Linux usando os comandos de serviço específicos**

No servidor, execute os seguintes comandos:

/etc/init.d/novell-zenserver status

/etc/init.d/novell-zenloader status

Para o SLES 12 ou servidores mais recentes, execute os seguintes comandos:

systemctl status novell-zenserver

systemctl status novell-zenloader

Se os serviços não estiverem em execução, execute estes comandos para iniciar os serviços do ZENworks:

/etc/init.d/novell-zenserver start

/etc/init.d/novell-zenloader start

**Verifique os serviços do Linux usando o comando de configuração**

No servidor, execute os seguintes comandos:

/opt/novell/zenworks/bin/novell-zenworks-configure -c SystemStatus

Os serviços do ZENworks e os respectivos status são listados.

Para iniciar os serviços, execute este comando:

/opt/novell/zenworks/bin/novell-zenworks-configure -c Start

**Execute o Zenworks Control Center** 

Use o seguinte URL para abrir o ZENworks Control Center em um browser da Web em qualquer dispositivo na rede:

https://*<Nome DNS do Servidor\_Principal>/zenworks*

ou

https://*<Endereço IP do Servidor\_Principal>/zenworks*

**18** Para fazer upgrade de outro Servidor Principal, repita a partir da [Etapa 2.](#page-20-1)

Para obter informações sobre as tarefas pós-upgrade, consulte "Executando tarefas pós-instalação" na *Instalação do Servidor ZENworks*.

**Observação:** Se você estiver usando o Gerador de Relatórios do ZENworks, após o upgrade da zona para o ZENworks 2020, certifique-se de reconfigurar o Gerador de Relatórios do ZENworks. Para obter mais informações, consulte Reconfiguring ZENworks Reporting Appliance (Reconfigurando o ZENworks Reporting Appliance) na ZENworks Reporting Appliance Deployment and Administration Reference (Referência de Implantação e Administração do ZENworks Reporting Appliance).

### <span id="page-22-0"></span>**Executando o ZENworks Diagnostic Center para verificar o esquema do banco de dados**

Na primeira vez que você fizer upgrade de qualquer Servidor Principal para o ZENworks 2020, verifique o esquema do banco de dados. Não execute esse procedimento para os upgrades subsequentes do servidor.

- ["Verificando o esquema do banco de dados incorporado" na página](#page-22-1) 23
- ["Verificando o esquema do banco de dados externo" na página 24](#page-23-0)

#### <span id="page-22-1"></span>**Verificando o esquema do banco de dados incorporado**

- **1** No prompt do console do Servidor Principal, execute os seguintes comandos:
	- **No Windows**

cd to MEDIA\_ROOT\Common\tools\zdc zdc\_verifyDB.bat

**No Linux** 

```
cd to CAMINHO_DA_MÍDIA/common/tools/zdc
```

```
./zdc_verifyDB
```
O ZENworks Diagnostic Center realiza os testes de diagnóstico e gera os resultados em formato HTML. No Servidor Principal do Windows, os relatórios são armazenados no seguinte local: %ZENWORKS\_HOME%\logs\zdcreports\%SESSION%

No Servidor Principal do Linux, os relatórios são armazenados no seguinte local:

/var/opt/novell/log/zenworks/zdcreports

Para ver os relatórios, abra o index.html, localizado no diretório report.

O registro completo dos testes de diagnóstico é armazenado nos seguintes locais:

```
No Windows: 
%ZENWORKS_HOME%\logs\zdcreports\zdc_zen11_verify_%SESSION%.log
No Linux: /var/opt/novell/log/zenworks/zdcreports
```
#### <span id="page-23-0"></span>**Verificando o esquema do banco de dados externo**

Execute as etapas a seguir para verificar o esquema do banco de dados externo, como PostgreSQL, Microsoft SQL ou Oracle:

- **1** No prompt do console do Servidor Principal, execute os seguintes comandos:
	- **No Windows**

```
cd to CAMINHO_DA_MÍDIA/common/tools/zdc
```

```
zdc_verifyDB.bat -d check
```
**No Linux** 

```
cd to CAMINHO_DA_MÍDIA/common/tools/zdc
```

```
./zdc_verifyDB -d check
```
**Observação:** O parâmetro -d check deve ser usado apenas quando você migra o banco de dados de um dispositivo para outro. Não use o parâmetro -d check se o upgrade do banco de dados for feito no mesmo dispositivo.

- **2** Especifique o tipo de banco de dados. Digite o número relevante com base no tipo de banco de dados:
	- (1) PostgreSQL
	- $\bullet$  (2) MS-SQL
	- (3) Oracle
- **3** Especifique os detalhes de acordo com o banco de dados selecionado (Microsoft SQL, PostgreSQL ou Oracle).

**Observação:** Se você estiver usando o banco de dados Microsoft SQL, com base no tipo de autenticação em que vai efetuar login, digite o nome de usuário no formato relevante:

- Autenticação do Windows: *<nome>*@*<domínio>*
- Autenticação do SQL Server: *<nome>*
- **4** (Condicional) Se o banco de dados for PostgreSQL Remoto, digite o Nome do Mecanismo do Banco de Dados.

O ZENworks Diagnostic Center realiza os testes de diagnóstico e gera os resultados em formato HTML. No Servidor Principal do Windows, os relatórios são armazenados no seguinte local: %ZENWORKS\_HOME%\logs\zdcreports\%SESSION%

No Servidor Principal do Linux, os relatórios são armazenados no seguinte local:

/var/opt/novell/log/zenworks/zdcreports

Para ver os relatórios, abra o index.html, localizado no diretório report.

O registro completo dos testes de diagnóstico é armazenado nos seguintes locais:

```
No Windows: 
%ZENWORKS_HOME%\logs\zdcreports\zdc_zen11_verify_%SESSION%.log
No Linux: /var/opt/novell/log/zenworks/zdcreports
```
### <span id="page-24-0"></span>**Configurações após o upgrade**

Após o upgrade bem-sucedido dos Servidores Principais, execute as seguintes configurações:

1. Configure os direitos de atualização de sistema ativando as licenças do ZENworks. Para obter mais informações sobre licenciamento, consulte o [TID 7024521.](https://support.microfocus.com/kb/doc.php?id=7024521)

#### **Observação**

- Certifique-se de licenciar o produto após o upgrade para o ZENworks 2020 e antes do upgrade para o ZENworks 2020 Update 1.
- Após o licenciamento do ZENworks, verifique se há atualizações na página Atualização de Sistema do ZENworks.
- 2. Usando a chave da aplicação recebida do Atendimento ao Cliente da Micro Focus, registre e configure as Atualizações Online. Para obter mais informações, consulte:
	- Obtendo licenças do Atendimento ao Cliente da Micro Focus
	- Atualização Online
- 3. Verifique a versão do ZENworks no ZENworks Control Center (**Configuração** > **Hierarquia do Servidor**).
- 4. Verifique se o status da Atualização de Sistema é Êxito.
- 5. Execute o ZDC mais recente para verificar o esquema. Para obter mais informações, consulte ZENworks Diagnostic Center.
- 6. (Condicional) Aplique o driver Tuxera NTFS ou as atualizações de criação de imagens mais recentes. Para obter mais informações, consulte Adicionando o driver Tuxera para criação de imagens do ZENworks.
- 7. Configure o gerador de relatórios para obter os domínios mais recentes disponíveis. Para obter mais informações, consulte Configuração do Gerador de Relatórios do ZENworks.

## <span id="page-24-1"></span>**Gerenciando os requisitos de memória no servidor ZENworks**

De acordo com os requisitos do sistema, o ZENworks recomenda um requisito mínimo de memória de 16 GB para Servidores Principais tanto da Aplicação quanto os que não são da Aplicação. Com base nos requisitos de tamanho da RAM, você precisa garantir que a memória seja adequadamente alocada para os Serviços do RDBMS (se o PostgreSQL incorporado foi instalado), Vertica, Kafka e

ZENworks (ZENserver e ZENloader), para que esses componentes funcionem no servidor de maneira eficaz. O ZENworks dispõe de uma ação Configurar, que calibra automaticamente a memória apropriada para esses processos.

Você precisará executar essa ação Configurar após fazer upgrade do servidor para o ZENworks 2020. No entanto, se você planeja instalar o Vertica nesse servidor, execute essa ação apenas depois de configurar o Vertica. Para obter mais informações, consulte a documentação de [Referência do](https://www.novell.com/documentation/zenworks-2020/zen_vertica/data/zen_vertica.html)  [Vertica.](https://www.novell.com/documentation/zenworks-2020/zen_vertica/data/zen_vertica.html)

Veja a seguir os cenários em que essa ação deve ser executada:

- Servidor que não é da Aplicação apenas com o PostgreSQL incorporado instalado
- Segundo Servidor Principal que não é da Aplicação
- Servidor da Aplicação com o Kafka e o Vertica instalados
- Servidor da Aplicação apenas com o Vertica instalado
- Servidor da Aplicação com o PostgreSQL incorporado e o Vertica instalados
- Servidor da Aplicação com o PostgreSQL incorporado e o Kafka instalados
- Servidor da Aplicação apenas com o Kafka instalado
- Servidor da Aplicação com o PostgreSQL incorporado, o Kafka e o Vertica instalados
- Segundo Servidor Principal da Aplicação

Para executar essa ação Configurar:

- 1. No utilitário de linha de comando do servidor, execute o comando: novell-zenworksconfigure -c CalibrateMemoryConfigureAction
- 2. Uma mensagem é exibida informando ao usuário que os serviços do ZENworks serão automaticamente reiniciados no servidor após a execução da ação Configurar. Para prosseguir com a calibração de memória, pressione Enter para selecionar o valor padrão 1 ou digite o valor  $2<sub>1</sub>$
- 3. (Condicional) Em um servidor da Aplicação, será questionado se você deseja instalar o Vertica e o Kafka no servidor. Se você planeja instalar o Vertica e o Kafka nesse servidor, execute essa ação apenas depois de configurar o Vertica no servidor. Para sair da ação, digite o valor 2.

Se você não deseja instalar o Vertica e o Kafka no servidor e deseja prosseguir com a calibração de memória, digite o valor 1.

Os valores recém-configurados para cada componente são exibidos. Para ver os valores configurados em um momento posterior, execute a seguinte ação Configurar: novell-zenworks-configure c DisplayMemoryConfigureAction

# <span id="page-25-0"></span>**Solução de problemas**

Se houver falha no Upgrade do Servidor ZENworks, será necessário corrigir o problema e executar o Instalador do Upgrade do ZENworks novamente.

 Você deve executar o Instalador do Upgrade novamente no mesmo servidor em que o upgrade foi iniciado.

- Se houver falha no upgrade durante a ação de banco de dados de upgrade pós-pacote, durante a nova execução e após a autenticação da zona, a página Resumo de Pré-upgrade será exibida, e o upgrade prosseguirá com as ações de banco de dados.
- Se for usado o banco de dados PostgreSQL Incorporado, verifique se os arquivos .dbR e .logR foram apagados da pasta do banco de dados antes de executar o Instalador do Upgrade novamente.

As seções a seguir apresentam soluções aos problemas que podem ser encontrados durante o upgrade do Servidor Principal do ZENworks:

- ["Durante o upgrade de qualquer servidor principal do Windows, o Windows Explorer é](#page-26-0)  [reiniciado automaticamente algumas vezes" na página 27](#page-26-0)
- ["Quando o upgrade do ZENworks é iniciado, se o banco de dados estiver executando qualquer](#page-26-1)  [transação, ela poderá entrar em conflito com o processo de upgrade" na página 27](#page-26-1)
- ["Ao usar o banco de dados Oracle, durante o upgrade ou a criação do banco de dados, a](#page-28-0)  [mensagem de erro TNS é exibida" na página 29](#page-28-0)
- ["Ao usar o banco de dados MS-SQL, durante o upgrade ou a criação do banco de dados, há](#page-28-1)  [problemas de conexão" na página 29](#page-28-1)
- ["Valores incorretos exibidos para os registros do inventário a serem removidos" na página 29](#page-28-2)
- ["Erro ao apagar uma pasta com nome longo" na página 30](#page-29-0)
- ["Falha na instalação do ZENworks 11 SP4 ou no upgrade do ZENworks 11 SP3 para o ZENworks](#page-29-1)  [11 SP4 em um ambiente do Windows" na página 30](#page-29-1)
- ["Falha no upgrade após a conclusão bem-sucedida da atualização de sistema em um ambiente](#page-30-0)  [do Windows" na página 31](#page-30-0)

#### <span id="page-26-0"></span>**Durante o upgrade de qualquer servidor principal do Windows, o Windows Explorer é reiniciado automaticamente algumas vezes**

Explicação: Durante o upgrade de qualquer Servidor Principal do Windows, o Windows Explorer é reiniciado automaticamente algumas vezes, e a janela do prompt de comando aparece automaticamente com a seguinte mensagem:

> For each prompt presented, press 'enter' to accept the <default> value, type 'back' to return to the previous action, or type 'quit' to exit.

Ação: Ignore as mensagens.

### <span id="page-26-1"></span>**Quando o upgrade do ZENworks é iniciado, se o banco de dados estiver executando qualquer transação, ela poderá entrar em conflito com o processo de upgrade**

#### Origem: ZENworks; Upgrade

Explicação: Quando o Upgrade do ZENworks é iniciado, se o banco de dados estiver executando qualquer transação, ela poderá entrar em conflito com o processo de upgrade.

- Ação: Elimine a sessão do banco de dados que está em conflito com o processo de upgrade. Execute as seguintes etapas para eliminar uma sessão de banco de dados:
	- **1** Efetue login no banco de dados como usuário do sistema e inicie o cliente SQL.
	- **2** Execute um dos seguintes scripts, de acordo com o tipo de banco de dados:
		- Oracle:

```
select 'ALTER SYSTEM KILL SESSION 
'''||SID||','||SERIAL#||''';' AS "Drop 
Query",b.sql_text,a.* from gv$session a, gv$sql b 
where (case when a.sql id is null then a.prev sql id
else a.sql_id end)=b.sql_id and a.program='JDBC Thin 
Client' and a.logon_time< (sysdate-3/60/24) and 
a.username='<<ZENWORKSUSER>>';
```
Onde:

ZENWORKSUSER é o nome do usuário do banco de dados do ZENworks.

MS SQL:

select 'KILL '+cast(spid as varchar(100)) as "Drop Query", r.text,s.\* from sys.sysprocesses s cross apply sys.dm\_exec\_sql\_text (sql\_handle) r where s.program\_name='jTDS' and s.spid!=@@spid and s.login time < dateadd(minute,-3,getdate()) and s.loginame='<<ZENWORKSUSER>>';

Onde:

ZENWORKSUSER é o nome do usuário do banco de dados do ZENworks.

SQL Anywhere:

```
SELECT 'Drop connection '+cast(sa_conn_info.Number 
as varchar(100))+';' as "Drop Query", 
sa_conn_info.Number AS connection_number, DB_NAME(
DBNumber ) AS database name, sa conn info.name AS
connection_name, sa_conn_info.userid, 
CONNECTION_PROPERTY( 'LoginTime', Number ) as "Login 
Time", CONNECTION_PROPERTY( 'LastStatement', Number 
) As "Query" FROM sa_conn_info() where 
sa_conn_info.Number != @@spid and 
CONNECTION_PROPERTY( 'LoginTime', Number ) < 
dateadd(minute,-3,getdate()) and 
userid='<<ZENWORKSUSER>>';
```
Onde

ZENWORKSUSER é o nome do usuário do banco de dados do ZENworks.

### <span id="page-28-0"></span>**Ao usar o banco de dados Oracle, durante o upgrade ou a criação do banco de dados, a mensagem de erro TNS é exibida**

- Origem: ZENworks; Upgrade
- Explicação: Ao usar o banco de dados Oracle, durante o upgrade ou a criação do banco de dados, você recebe a mensagem de erro: **TNS:listener could not find available handler with matching protocol stack**.
	- Ação: Aumente a carga máxima de conexões dedicadas, que é determinada pelo parâmetro PROCESSES. Se o problema persistir, contate o Suporte Técnico da Micro Focus.

### <span id="page-28-1"></span>**Ao usar o banco de dados MS-SQL, durante o upgrade ou a criação do banco de dados, há problemas de conexão**

Origem: ZENworks; Upgrade

Explicação: Ao usar o banco de dados MS-SQL, durante o upgrade ou a criação do banco de dados, há problemas de conexão com a seguinte mensagem de erro:

> org.hibernate.exception.JDBCConnectionException: Cannot open connection Caused by: java.sql.SQLException: I/O Error: Connection reset Caused by: java.net.SocketException: Connection reset

Ação: Execute select \* from sys.configurations where name='user connections'

Por padrão, a conexão máxima é de 32.767. É possível ajustá-la para *Número de Servidores Principais \* 200*. Para obter mais informações sobre como configurar conexões de usuário, consulte [http://technet.microsoft.com/en-us/library/](http://technet.microsoft.com/en-us/library/ms187030.aspx) [ms187030.aspx](http://technet.microsoft.com/en-us/library/ms187030.aspx).

Verifique se o servidor MS-SQL tem alta utilização da CPU e carga elevada do servidor de banco de dados. Contate o Suporte Técnico da Micro Focus para obter mais ajuda.

#### <span id="page-28-2"></span>**Valores incorretos exibidos para os registros do inventário a serem removidos**

Origem: ZENworks; Upgrade

Explicação: Quando você decide pela remoção no Assistente de Upgrade, o número de registros especificado para exclusão aparece na página de resumo pré-remoção.

> Por exemplo, se você marcar 8.000.000 de um total de 10.000.000 de registros para remoção, aparecerá 8.000.000 de 10.000.000 no campo **Número de registros marcados para purgação**.

Após a remoção bem-sucedida, quando você reiniciar o Assistente de Upgrade para remoção, a página Purgação do Banco de Dados mostrará um valor incorreto no campo **Total number of records found to be deleted** (Número total de registros encontrados para apagar).

Por exemplo, se foram apagados 8.000.000 de um total de 10.000.000 de registros do inventário, o valor ideal que deverá aparecer no campo **Total number of records found to be deleted** será de 200.000.

No momento, aparece um valor incorreto. Como resultado, ocorre uma incompatibilidade entre os valores exibidos para os registros já apagados do Inventário e os registros do Inventário que ainda serão apagados.

Ação: Não há solução alternativa.

#### <span id="page-29-0"></span>**Erro ao apagar uma pasta com nome longo**

Origem: ZENworks; Upgrade

Explicação: Na zona do ZENworks que usa o banco de dados SQL Server, quando você tenta apagar um objeto do ZENworks (por exemplo, dispositivo ou pasta) que tenha um nome com mais do que 900 bytes, aparece o seguinte erro:

> com.novell.zenworks.datamodel.exceptions.InternalDataModelE xception: org.hibernate.exception.GenericJDBCException: Operation failed. The index entry of length 912 bytes for the index 'idx\_zZENObject\_Name' exceeds the maximum length of 900 bytes.

Ação: Verifique se o tamanho dos nomes de Objetos do ZENworks na zona não excedem 900 bytes. Para obter mais informações, consulte [https://](https://technet.microsoft.com/en-us/library/ms191241%28v=sql.105%29.aspx) [technet.microsoft.com/en-us/library/ms191241%28v=sql.105%29.aspx.](https://technet.microsoft.com/en-us/library/ms191241%28v=sql.105%29.aspx)

### <span id="page-29-1"></span>**Falha na instalação do ZENworks 11 SP4 ou no upgrade do ZENworks 11 SP3 para o ZENworks 11 SP4 em um ambiente do Windows**

- Origem: ZENworks; Upgrade
- Explicação: Quando você tenta fazer upgrade do ZENworks 11 SP3 para o ZENworks 11 SP4 ou instalar o ZENworks 11 SP4, há uma falha no upgrade ou na instalação.
	- Ação: Desabilite o adaptador e inicie o upgrade novamente. Para desabilitar o adaptador:
		- 1. Navegue até o **Gerenciador de Dispositivos** em seu dispositivo.
		- 2. Selecione **Adaptadores de Rede** na janela Gerenciador de Dispositivos.
		- 3. Clique na guia **Exibir**.
		- 4. Selecione **Mostrar Dispositivos Ocultos**.
		- 5. Clique o botão direito do mouse no **Adaptador do Microsoft ISATAP** e selecione **Desabilitar** nas opções disponíveis.

### <span id="page-30-0"></span>**Falha no upgrade após a conclusão bem-sucedida da atualização de sistema em um ambiente do Windows**

Origem: ZENworks; Upgrade

- Explicação: Se você não desabilitou o adaptador conforme explicado no cenário de solução de problemas [Falha na instalação do ZENworks 11 SP4 ou no upgrade do](#page-29-1)  [ZENworks 11 SP3 para o ZENworks 11 SP4 em um ambiente do Windows](#page-29-1), haverá falha no upgrade após a conclusão bem-sucedida da atualização de sistema em um ambiente do Windows.
	- Ação: Se aparecer a mensagem completa ExecuteZENUpdaterConfigureAction nos registros (registro %ZENWORKS\_HOME%/logs/ZENworks\_Upgrade), execute os seguintes comandos para concluir o upgrade com êxito:
		- novell-zenworks-configure -c "UpdateZENServerRolesConfigureAction"
		- novell-zenworks-configure -c "NCCRegisterConfigureAction"

# <span id="page-32-0"></span>2 <sup>2</sup>**Atualizando satélites e dispositivos gerenciados para o ZENworks 2020**

<span id="page-32-2"></span>Para atualizar os dispositivos gerenciados e Servidores Satélites para o ZENworks 2020, consulte as seguintes seções:

- ["Pré-requisitos para atualização de servidores satélites ou dispositivos gerenciados" na](#page-32-1)  [página 33](#page-32-1)
- ["Oferecendo suporte a upgrades de dispositivos do ZENworks 2017" na página 34](#page-33-0)
- ["Oferecendo suporte a upgrades de dispositivos do ZENworks 11 SP3 e 11 SP4" na página 34](#page-33-1)
- ["Atualizando servidores satélites e dispositivos gerenciados" na página 34](#page-33-2)

# <span id="page-32-1"></span>**Pré-requisitos para atualização de servidores satélites ou dispositivos gerenciados**

Antes de atualizar um Servidor Satélite ou dispositivo gerenciado de uma versão do ZENworks suportada para o ZENworks 2020 ou versões mais recentes, execute as seguintes tarefas:

**Observação:** Para obter informações sobre as versões suportadas, consulte Requisitos do Sistema do ZENworks 2020 Update 1.

Verifique se o dispositivo atende aos requisitos mínimos do sistema para o ZENworks 2020.

Para obter mais informações sobre os requisitos de dispositivo gerenciado, consulte Requisitos do Sistema do ZENworks 2020 Update 1.

 Se você estiver usando o banco de dados Sybase, certifique-se de migrar o banco de dados do Sybase para o PostgreSQL.

Para obter mais informações, consulte [Migração do banco de dados Sybase para PostgreSQL](https://www.novell.com/documentation/zenworks-2020/zen_sybase_postgre_migration/data/zen_sybase_postgre_migration.html)

- Verifique se o Microsoft .NET 4.5 Framework ou posterior e suas atualizações mais recentes estão instalados e em execução no dispositivo.
- Verifique se o Windows Installer 4.5 (ou versão posterior) está instalado.
- Verifique se todos os Servidores Principais na zona foram atualizados para o ZENworks 2020.
- Se você implantar a Atualização do Sistema em fases, verifique se a fase criada contém no mínimo um membro (um dispositivo individual e um grupo com dispositivos).
- Verifique se a Atualização para o ZENworks 2020 aparece na lista Atualizações do Sistema Disponíveis no ZCC. Se ela não estiver disponível, execute o seguinte comando para importá-la:

```
zman sui <mídia de instalação\ISO>:\Common
```
- Os agentes com Windows XP precisam permanecer no ZENworks 11, já que o Windows XP não é suportado a partir do ZENworks 2017.
- A partir do ZENworks 2020, não é permitido promover agentes de 32 bits a Servidor Satélite.

# <span id="page-33-0"></span>**Oferecendo suporte a upgrades de dispositivos do ZENworks 2017**

Se você tem dispositivos gerenciados ou Servidores Satélites do ZENworks 2017 em sua rede e deseja registrar os dispositivos em uma nova Zona de Gerenciamento do ZENworks 2020 para que seja feito o upgrade automático deles para o ZENworks 2020, será necessário importar a Atualização de Sistema do ZENworks 2020 da mídia de instalação do ZENworks 2020 para a zona.

A partir do ZENworks 2020, não é permitido promover um dispositivo de 32 bits a Servidor Satélite.

# <span id="page-33-1"></span>**Oferecendo suporte a upgrades de dispositivos do ZENworks 11 SP3 e 11 SP4**

Se você tem dispositivos gerenciados pelo ZENworks 11 SP3 ou 11 SP4 em sua rede e deseja registrálos em uma nova Zona de Gerenciamento do ZENworks 2020 para que seja feito o upgrade automático deles para o ZENworks 2020, será necessário importar a Atualização de Sistema do ZENworks 2020 da mídia de instalação do ZENworks 2020 para a zona.

# <span id="page-33-2"></span>**Atualizando servidores satélites e dispositivos gerenciados**

Para atualizar Servidores Satélites ou dispositivos gerenciados, use o recurso Atualização de Sistema. Para obter informações detalhadas, consulte a *ZENworks System Updates Reference* (Referência de Atualizações do Sistema do ZENworks).

Se encontrar qualquer problema na hora de implantar a atualização do ZENworks nos dispositivos gerenciados, consulte os seguintes arquivos de registro:

```
Windows: caminho_de_instalação\novell\zenworks\logs\system-
update\5020000000fc50000000002019100412\system-update.log
```

```
Linux: /var/opt/novell/log/zenworks/system-update/
5020000000fc50000000002019100412/system-update.log
```
No caminho do arquivo de registro do upgrade, 5020000000fc50000000002019100412 indica o GUID da Atualização do Sistema.

#### **Observação**

 Após atualizar de uma versão anterior do ZENworks com o ZENworks Patch Management instalado, poderá haver falha na DAU nos dispositivos recém-adicionados até a próxima inscrição do Gerenciamento de Patch ser atualizada.

Depois que a inscrição atualizar o bundle de DAU e incrementar a versão, o problema será resolvido. Esse problema não afeta os agentes existentes do ZENworks , pois eles já têm o módulo analyze. exe instalado. Portanto, eles continuam executando a DAU antiga e recebem o agente de patch atualizado quando o serviço de inscrição atualiza o bundle de DAU.

 Se você retroceder um Servidor Satélite antes de executar uma atualização, verifique se o procedimento foi bem-sucedido antes de prosseguir com a atualização.

# <span id="page-34-1"></span><span id="page-34-0"></span><sup>3</sup>**Migração da aplicação**

Para migrar um ZENworks 2017 Appliance para o ZENworks 2020, você precisa copiar os dados e as configurações de rede da aplicação do ZENworks 2017 Appliance, implantar o ZENworks 2020 Appliance e, em seguida, transferir os dados do ZENworks 2017 para o ZENworks 2020 Appliance.

**Importante:** A partir do ZENworks 2020, o banco de dados Sybase não será suportado, e os dados do Sybase deverão ser migrados para qualquer banco de dados suportado pelo ZENworks.

Usando a ferramenta de migração de banco de dados, você pode migrar o banco de dados Sybase para o PostgreSQL. Para obter mais informações, consulte [Migração do banco de dados Sybase para](https://www.novell.com/documentation/zenworks-2020/zen_sybase_postgre_migration/data/zen_sybase_postgre_migration.html)  [PostgreSQL](https://www.novell.com/documentation/zenworks-2020/zen_sybase_postgre_migration/data/zen_sybase_postgre_migration.html)

Em um sistema do ZENworks com várias aplicações, a ordem de migração será importante apenas se você usar o banco de dados PostgreSQL incorporado. Nesse caso, é necessário primeiro migrar a aplicação com o banco de dados, seguida de qualquer outra aplicação. Se você usar um banco de dados externo, poderá migrar as aplicações em qualquer ordem.

**Importante:** Se você está em uma versão do ZENworks 2017 Update x e deseja migrar para o ZENworks 2020, antes de iniciar a migração, é necessário garantir que as licenças dos Produtos ou da Suíte do ZENworks 2020 disponíveis no Atendimento ao Cliente da Micro Focus correspondem às licenças "Ativas" na zona do ZENworks 2017. Para obter mais detalhes, consulte o TID [7023323](https://www.novell.com/support/kb/doc.php?id=7023323) na Base de Dados de Conhecimento da Micro Focus.

Para mudar o estado da licença de um produto, execute qualquer um dos seguintes procedimentos:

**Para a Licença da Suíte:** Se você tiver a Chave de Licença da Suíte, faça o seguinte:

- **1** No ZCC, clique em **Configuração**.
- **2** No painel **Licenças**, clique na **ZENwork Suite**, caso tenha uma chave de licença da suíte.
- **3** Especifique a chave de licença em Chave de Licença da Suíte e clique em **Aplicar**.

OU

**Para uma Licença de Produto:** Clique em um produto para informar a chave de licença dele ou para ativar a avaliação antes de iniciar a migração da Aplicação.

Para obter mais informações, consulte a ZENworks Product Licensing Reference (Referência de Licenciamento de Produtos ZENworks).

As seções a seguir incluem informações sobre como migrar o ZENworks 2017 Virtual Appliance para o ZENworks 2020 Virtual Appliance:

- ["Preparando o ZENworks 2017 Appliance para migração" na página 36](#page-35-0)
- ["Implantando e configurando o ZENworks 2020 Appliance" na página 37](#page-36-0)
- ["Migrando os dados do ZENworks 2017 para o ZENworks 2020 Appliance" na página 38](#page-37-0)
- ["Pós-migração" na página 38](#page-37-1)

# <span id="page-35-0"></span>**Preparando o ZENworks 2017 Appliance para migração**

Complete as seguintes etapas para preparar a aplicação para migração:

- **1** Verifique a saúde do banco de dados usando o ZENworks Diagnostic Center (ZDC):
	- **1a** Faça download do ZENworks Diagnostic Center para a aplicação.

O arquivo do ZDC (ZENworksDiagnosticCenter.zip) está disponível no site do ZENworks 2020. O arquivo ZIP inclui o ZDC para ZENworks 2020 e versões anteriores.

- **1b** Extraia o arquivo ZENworksDiagnosticCenter.zip para a aplicação.
- **1c** Execute o comando zdc.

Para executar o Diagnostic Center, consulte [Executando o ZDC](https://www.novell.com/documentation/zenworks-2017-update-4/zen_utils/data/boq441g.html) na [Referência de Utilitários](https://www.novell.com/documentation/zenworks-2017-update-4/zen_utils/data/bookinfo.html)  [de Linha de Comando do ZENworks.](https://www.novell.com/documentation/zenworks-2017-update-4/zen_utils/data/bookinfo.html)

- **2** Verifique se há no mínimo 40 GB de espaço livre disponível no disco/vastorage do ZENworks 2017 Appliance.
- **3** Se você estiver usando o banco de dados Sybase, migre os dados para o PostgreSQL antes de migrá-lo para o ZENworks 2020. Para obter mais informações, consulte o documento [Migração](https://www.novell.com/documentation/zenworks-2020/zen_sybase_postgre_migration/data/zen_sybase_postgre_migration.html)  [do banco de dados Sybase para PostgreSQL.](https://www.novell.com/documentation/zenworks-2020/zen_sybase_postgre_migration/data/zen_sybase_postgre_migration.html)
- **4** Execute o comando novell-zenworks-prereq.zip para preparar e copiar as propriedades da zona para a migração da aplicação.
	- **4a** Faça download do novell-zenworks-prereq.zip do site de Downloads do ZENworks 2020.
	- **4b** Extraia o novell-zenworks-prereq.zip
	- **4c** Copie o arquivo novell-zenworks-prereq.sh para um local temporário em cada Servidor Principal do ZENworks 2017 Appliance.
	- **4d** Efetue login no Servidor Principal do ZENworks 2017 Appliance com o usuário root ou zenadmin.
	- **4e** Adicione as permissões de execução por meio do comando chmod novell-zenworksprereq.sh.
	- **4f** Execute o comando sh novell-zenworks-prereq.sh.
- **5** Desligue o ZENworks 2017 Appliance.
- **6** (Opcional) Se o ZENworks 2017 Appliance foi configurado com um disco adicional ou externo para o repositório de conteúdo, monte o disco no ZENworks 2020 Appliance.

Por exemplo, /dev/sdb1 montado em /var/opt/novell/zenworks

<span id="page-35-1"></span>**7** Copie o disco virtual do ZENworks 2017 Appliance (vastorage).

É recomendado copiar o disco virtual do ZENworks 2017 Appliance e anexá-lo ao ZENworks 2020 Appliance. Mantenha a mesma estrutura de pastas no ZENworks 2020 Appliance.

**Observação:** Se o comando novell-zenworks-prereq.sh não for executado apropriadamente ou se o volume não for copiado para o ZENworks 2020 Appliance, uma mensagem para instalar o primeiro Servidor Principal será exibida.

# <span id="page-36-0"></span>**Implantando e configurando o ZENworks 2020 Appliance**

É necessário implantar o ZENworks 2020 Appliance para migrar a aplicação existente e, em seguida, configurar o ZENworks 2020 Appliance com os dados e as configurações de rede do ZENworks 2017

**Importante:** A nova aplicação (ZENworks 2020 ) deve ser hospedada na mesma rede que o ZENworks 2017 Appliance.

**1** Implante a aplicação conforme as instruções em *Implantando a aplicação* na *Referência de Implantação e Administração do ZENworks Appliance* e não anexe o novo disco rígido.

NÃO ligue a aplicação neste momento.

- **2** Anexe o disco rígido de migração (/vastorage) ao ZENworks 2020 Appliance que foi copiado na [Etapa 7](#page-35-1) em ["Preparando o ZENworks 2017 Appliance para migração" na página 36.](#page-35-0)
- **3** Ligue o ZENworks 2020 Appliance e aguarde até aparecer a tela de credencial.
- <span id="page-36-1"></span>**4** Especifique as senhas de *root* e *zenadmin* do ZENworks 2020 Appliance.

O utilitário de Configuração da Aplicação preenche automaticamente os detalhes de identidade e rede do ZENworks 2020 Appliance com base nos dados do ZENworks 2017 e continua inicializando a aplicação. Quando o processo é concluído, o URL aparece no console da Aplicação.

**5** Se o ZENworks 2017 Appliance estava usando um repositório de conteúdo externo, conecte o disco correspondente ao ZENworks 2020 Appliance.

Para configurar o disco externo, faça o seguinte:

**5a** Após reiniciar o ZENworks 2020 Appliance, efetue login na aplicação como root e pare os serviços do ZENworks.

Se a aplicação hospedar o PostgreSQL Incorporado, o serviço do PostgreSQL (zenpostgresql) deverá estar em execução. Execute o seguinte comando para verificar o status do serviço do PostgreSQL:

systemctl status zenpostgresql

- **5b** Monte a partição de disco no ZENworks 2020 Appliance na estrutura original.
- **5c** Depois que o disco rígido for montado, verifique se /etc/fstab será atualizado com a partição montada corretamente. Você pode usar o particionador do YaST para montar a partição de disco para corrigir o diretório do ZENworks.

Para obter informações sobre a montagem de um repositório de conteúdo, consulte *Creating a Permanent Mount* (Criando uma montagem permanente) na *ZENworks Primary Server and Satellite Reference* (Referência de Servidor Principal e Satélite do ZENworks).

**5d** Verifique se esse novo diretório montado tem requisitos de permissões. Para modificar as permissões, execute o script permissions.sh.

O permissions.sh está disponível no local /opt/novell/zenworks/bin/.

**6** Anote os URLs que aparecem no console e continue na próxima tarefa *[Migrando os dados do](#page-37-0)  [ZENworks 2017 para o ZENworks 2020 Appliance](#page-37-0)*.

# <span id="page-37-0"></span>**Migrando os dados do ZENworks 2017 para o ZENworks 2020 Appliance**

Após implantar e configurar o ZENworks 2020 Appliance, você estará pronto para migrar os dados do ZENworks 2017 para a aplicação.

**1** Em um browser compatível, inicie o URL que aparece no console da Aplicação.

Por exemplo, https://<FODN>:9443

- **2** Efetue login no ZENworks Appliance com as credenciais de *root* ou *zenadmin*, conforme configurado na *[Etapa 4 na página 37](#page-36-1)*.
- **3** Verifique se todos os requisitos de migração foram cumpridos, marque a caixa de seleção **Eu verifiquei que todas as etapas necessárias foram concluídas** e clique em **Avançar** para exibir a tela de credencial da Zona de Gerenciamento do ZENworks.

Se todos os requisitos de migração não foram cumpridos, clique em **Cancelar**, complete os requisitos e, em seguida, efetue login novamente no console do ZENworks Appliance para concluir a migração.

**Importante:** Se a aplicação for um segundo Servidor Principal e o banco de dados for um PostgreSQL Incorporado, você deverá garantir que o serviço do PostgreSQL (zenpostgresql) no primeiro Servidor Principal seja iniciado.

- **4** Especifique as credenciais de administrador do ZENworks para acessar a Zona de Gerenciamento do ZENworks.
- **5** Na página **Licenciamento do ZENworks**, digite a licença do produto ZENworks 2020 e clique em **Concluir**.

A migração do ZENworks é iniciada e pode levar vários minutos. O processo de migração continuará em segundo plano, mesmo que você feche o browser ou que o tempo de espera da sessão se esgote.

- **6** Quando a migração do ZENworks for concluída, clique em **Fechar** para exibir a tela de resumo da configuração do ZENworks Appliance.
- **7** Clique em **Abrir o ZENworks Control Center** para ver os dados de migração e continuar gerenciando o sistema do ZENworks.

# <span id="page-37-1"></span>**Pós-migração**

Execute o ZDC para verificar o sistema do ZENworks 2020 Appliance migrado.

Para obter mais informações, consulte ZENworks Diagnostic Center na Referência de Utilitários de Linha de Comando do ZENworks.

 Verifique se todos os serviços do ZENworks estão em execução: novell-zenworksconfigure -c SystemStatus

## <span id="page-38-0"></span>4 <sup>4</sup>**Migrando o servidor principal do ZENworks para o ZENworks Appliance**

<span id="page-38-1"></span>Para migrar um Servidor Principal do ZENworks para o ZENworks Appliance, de acordo com a plataforma do primeiro Servidor Principal, selecione uma das opções a seguir:

#### **Para manter a identidade do servidor:**

- Substituição de um servidor Windows por outro servidor Windows mantendo a identidade original.
- Substituição de um servidor Linux por outro servidor Linux mantendo a identidade original. Nesse caso, verifique se os dois servidores têm as mesmas versões do SLES.

Execute as etapas mencionadas no seguinte documento:

Replacing an Existing Primary Server with a New Primary Server (Substituindo um servidor principal existente por um novo) na ZENworks Disaster Recovery Reference (Referência de Recuperação de Desastre do ZENworks).

#### **Se você não deseja manter a Identidade do servidor:**

- Substituição de um servidor Windows por outro servidor Windows sem manter a identidade original.
- Substituição de um servidor Windows por um servidor Linux sem manter a identidade original.
- Substituição de um servidor Linux por outro servidor Linux sem manter a identidade original. Nesse caso, você pode substituir o servidor SLES 11 por um servidor SLES 12.

Substitua um servidor Linux por um servidor Windows sem manter a identidade.

Execute as etapas mencionadas no seguinte documento:

Replacing the First Primary Server with the Second Primary Server (Substituindo o primeiro servidor principal pelo segundo) na ZENworks Disaster Recovery Reference (Referência de Recuperação de Desastre do ZENworks).

#### **Cenários não suportados:**

- Substituição de um servidor Windows por um servidor Linux mantendo a identidade original.
- Substituição de um servidor Linux por um servidor Windows mantendo a identidade original.